# **Installing Natural Connection**

This chapter describes how to install Natural Connection under the operating systems z/OS, z/VSE, BS2000/OSD and VM/CMS.

- **•** [General Information](#page-0-0)
- [Installation Tape z/OS](#page-1-0)
- [Installation Tape z/VSE](#page-1-1)
- [Installation Tape BS2000/OSD](#page-1-2)
- [Installation Tape VM/CMS](#page-1-3)
- [Installation Procedure](#page-2-0)
- **•** [Installation Verification](#page-4-0)

## <span id="page-0-0"></span>**General Information**

The following topics are covered below:

- [Prerequisites](#page-0-1)
- [Installation Jobs](#page-0-2)
- [Using System Maintenance Aid](#page-0-3)

## <span id="page-0-1"></span>**Prerequisites**

To use Natural Connection, Entire Connection must be installed.

For further information, refer to the products and versions specified under *Natural and Other Software AG Products* and *Operating/Teleprocessing Systems Required* in the current Natural *Release Notes*.

## <span id="page-0-2"></span>**Installation Jobs**

The installation of Software AG products is performed by installation jobs. These jobs are either created manually or generated by System Maintenance Aid (SMA).

<span id="page-0-3"></span>For each step of the installation procedure described below, the job number of a job performing the respective task is indicated. This job number refers to an installation job generated by SMA. If you are not using SMA, an example installation job of the same number is provided in the job library on the Natural installation tape; you must adapt this example job to your requirements. The job numbers on the tape are preceded by a product code (for example, NTCI080).

## **Using System Maintenance Aid**

For information on using Software AG's System Maintenance Aid (SMA) for the installation process, refer to the System Maintenance Aid documentation.

# <span id="page-1-0"></span>**Installation Tape - z/OS**

The installation tape contains the dataset listed in the table below. The sequence of the dataset is shown in the Report of Tape Creation which accompanies the installation tape.

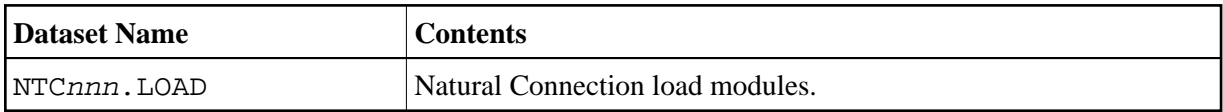

The notation *nnn* in the dataset name represents the version number of the product.

# <span id="page-1-1"></span>**Installation Tape - z/VSE**

The installation tape contains the dataset listed in the table below. The sequence of the dataset is shown in the Report of Tape Creation which accompanies the installation tape.

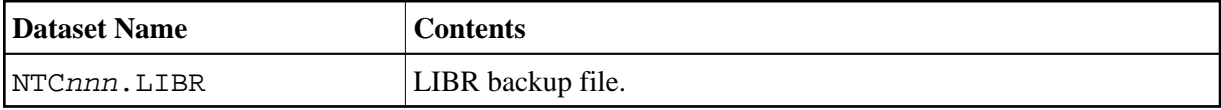

The notation *nnn* in the dataset name represents the version number of the product.

# <span id="page-1-2"></span>**Installation Tape - BS2000/OSD**

The installation tape contains the dataset listed in the table below. The sequence of the dataset is shown in the Report of Tape Creation which accompanies the installation tape.

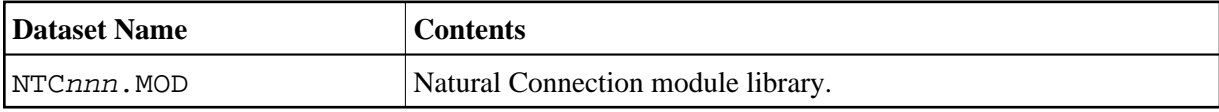

The notation *nnn* in the dataset name represents the version number of the product.

# <span id="page-1-3"></span>**Installation Tape - VM/CMS**

The installation tape contains the dataset listed in the table below. The sequence of the dataset is shown in the Report of Tape Creation which accompanies the installation tape.

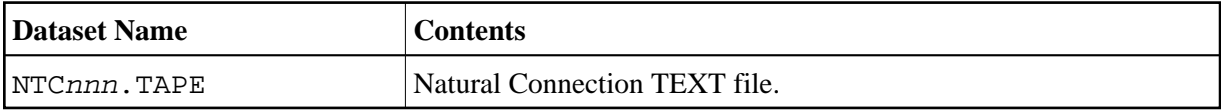

The notation *nnn* in the dataset name represents the version number of the product.

### **Copying the Tape Contents to Disk**

1. To position the tape for the TAPE LOAD command, calculate the number of tape marks as follows:

If the sequence number of NTCnnn.TAPE, as shown by the Report of Tape Creation, is *m*, you must position over 3*m* - 2 tape marks (that is, FSF 1 for the first dataset, FSF 4 for the second, etc.).

- 2. Access the disk that is to contain the Natural installation files as disk "A".
- 3. Ask the system operator to attach a tape drive to your virtual machine at the address X'181' and mount the Natural Connection installation tape.
- 4. When the tape has been attached, enter the CMS command:

```
TAPE REW
```
Position the tape by entering the CMS command:

**TAPE FSF m**

where *m* is the number of tape marks and is calculated as described above (3*m* - 2).

5. Load the Natural Connection/CMS installation material by entering the CMS command:

**TAPE LOAD \* \* A**

Keep the tape drive attached to your virtual machine, because the tape is still needed during the installation procedure.

## <span id="page-2-0"></span>**Installation Procedure**

This section describes step by step how to install Natural Connection under the operating systems z/OS, z/VSE, BS2000/OSD and VM/CMS.

### **Step 1: Adjust Natural Parameter Module - Job I080**

Specify the keyword parameter AM=PC for all printer files and work files you want to use for data transfer between the host and the PC. For example:

```
NTPRINT (7),AM=PC
NTWORK (7),AM=PC
```
Specify the parameter PC=ON either dynamically or in your Natural parameter module.

For information on using the parameters, refer to *Profile Parameter Usage* (in the *Operations* documentation).

For details on the parameters or modules, see the *Parameter Reference* or *Using Macros in a Natural Parameter Module* in the *Operations* documentation.

## **Step 2: Adapt Link Steps - Job I080**

Adapt the link steps for online Natural.

#### **z/OS**

Add the following INCLUDE instruction and the corresponding DD-statements in the link instructions for the linkage editor:

#### **INCLUDE NTCLIB(NTCPCAM3)**

### **z/VSE**

Add the following INCLUDE instruction and the corresponding sublibrary for Natural Connection in the search chain for the linkage-editor:

**INCLUDE NTCPCAM3**

#### **BS2000/OSD**

Add the following INCLUDE instruction to the element LNATSHAR in *JOBLIB* (see *Installing Natural under BS2000/OSD* in the *Installation* documentation for information on the naming convention for *JOBLIB*):

**INCLUDE NTCPCAM3,NTCnnn.MOD**

where *nnn* stands for the current version number.

Relink your Natural shared nucleus as described in *Installing Natural under BS2000/OSD* in the *Installation* documentation.

### **VM/CMS**

The list of text files to be included in the Natural module or DCSS is contained in REXX program NAT\$LOAD EXEC (variable LOADLIST). To customize your Natural system, modify this EXEC with XEDIT by changing the LOADLIST as required.

Add the following statement to the program NAT\$LOAD EXEC or NATBLDS respectively.

**LOADLIST = LOADLIST 'NTCPCAM3'**

Relink your Natural nucleus with the procedure NATBLDM.

## <span id="page-4-0"></span>**Installation Verification**

**To verify the successful installation of Natural Connection** 

- 1. Invoke Entire Connection on the PC and start the terminal emulation.
- 2. Use the terminal emulation to invoke Natural on the mainframe.
- 3. Enter the terminal command %+ to activate the PC connection.
- 4. Use the Natural Object Handler (see the relevant documentation) to download Natural source code to the PC. For further information on transferring Natural objects, see *Data Transfer* which is part of the *Terminal Emulation* section of the Entire Connection documentation.
- 5. Verify that the downloaded program is now on your PC.